## **How to Use PIV Card to Digitally Sign Documents Scanned to PDF**

- 1) Using Adobe Acrobat Pro X, select View > Tools > Sign & Certify > Place Signature, Figure 1
- 2) Select Place Signature, Figure 2
- 3) Use your mouse, click and drag to draw the area where you would like it to appear.
- 4) Select Sign Document button, Figure 3
- 5) Do not check the Lock Document After Signing box, Figure 4
- 6) Location and Contact information are optional, Figure 4

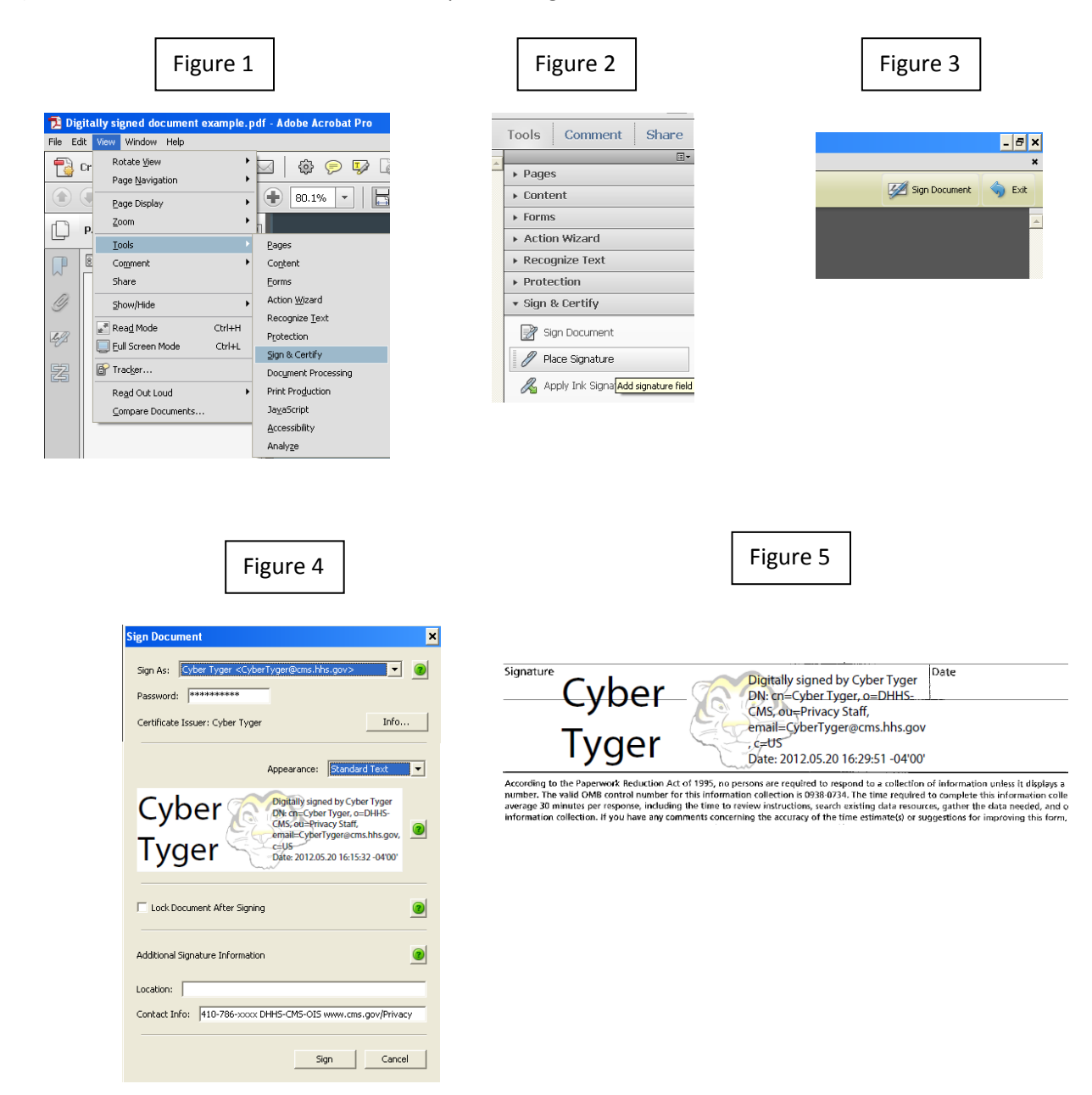